### **Table of Contents**

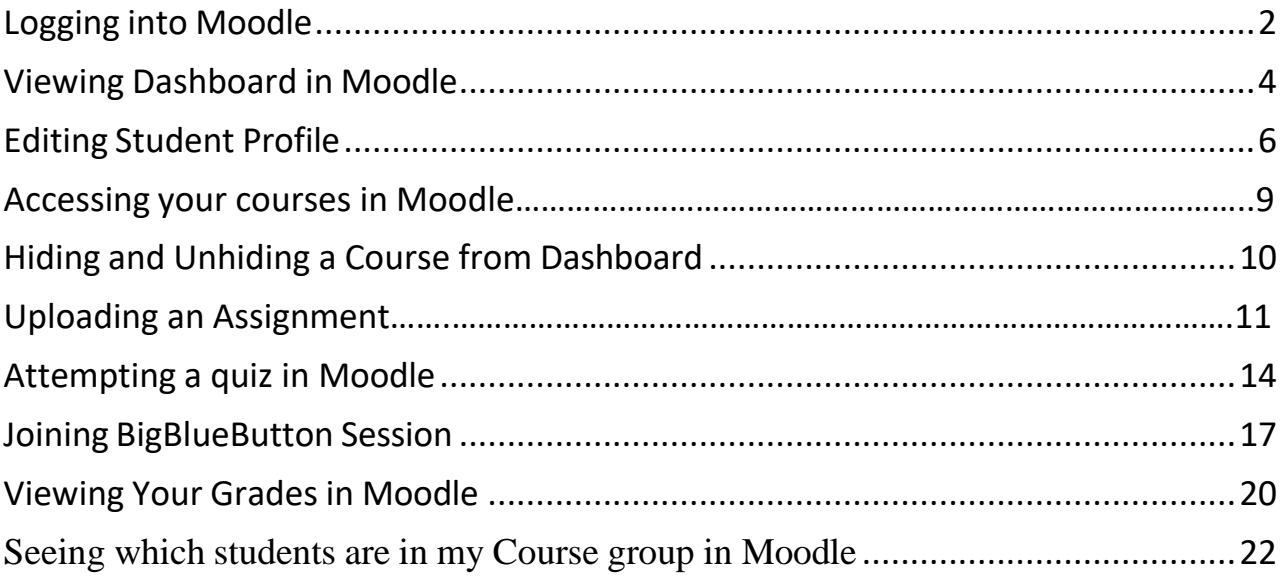

## **Logging into Moodle**

<span id="page-1-0"></span>1. Search [one.kpu.ca](https://one.kpu.ca/) in your web browser. Search for the Moodle site (Courses, Community, Trades, Continue) you want to login to.

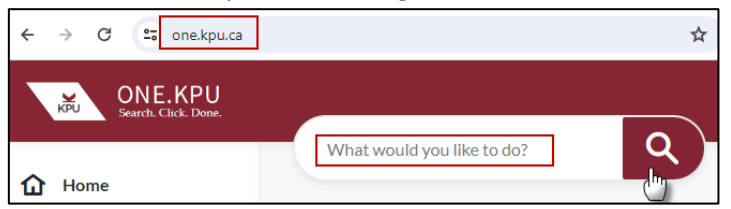

2. You will land on the following page. Click on **Login**.

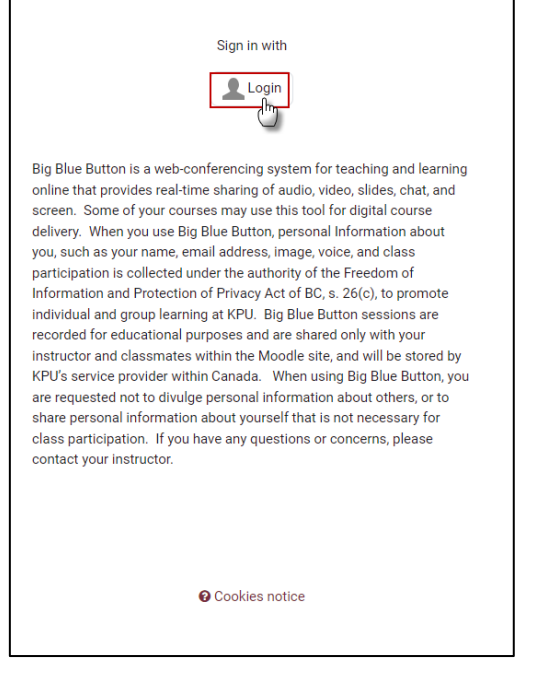

3. Insert your **KPU-issued email** (@kpu.ca or @student.kpu.ca) to login and Click the **Next** button.

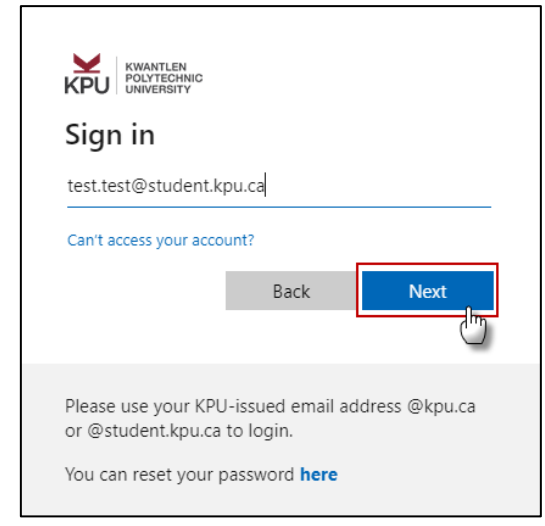

#### 4. Enter your password.

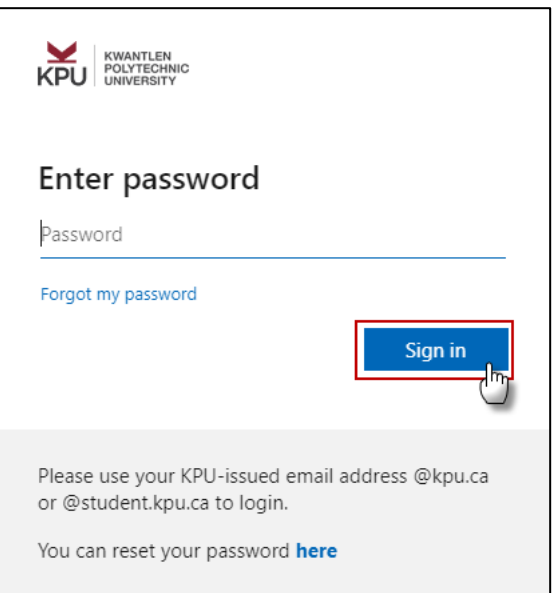

5. Open your Authentication app and enter the code you see. Once you complete the authentication, you will be logged into the Moodle.

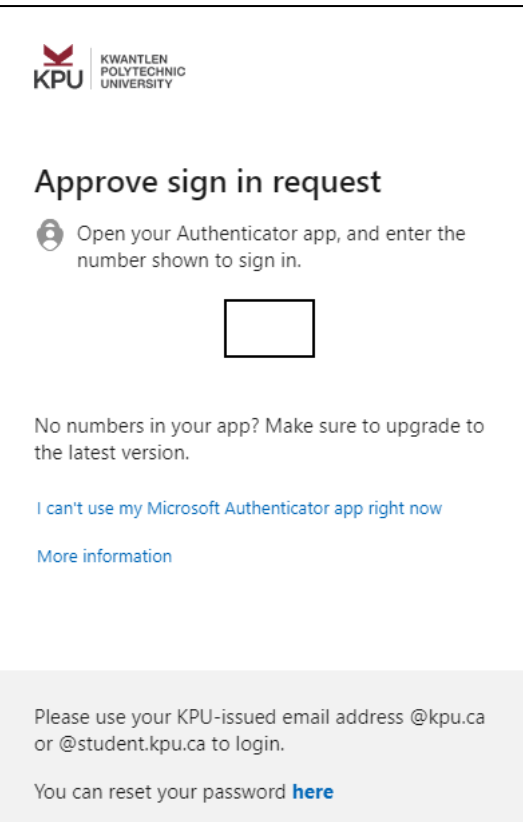

# **Viewing Dashboard in Moodle**

<span id="page-3-0"></span>After login to Moodle and click on Dashboard, a few blocks of important information will be available here:

Upcoming events:

Due dates for assignment and quizzes etc., as well as Scheduler appointments, will appear in the Upcoming events block automatically.

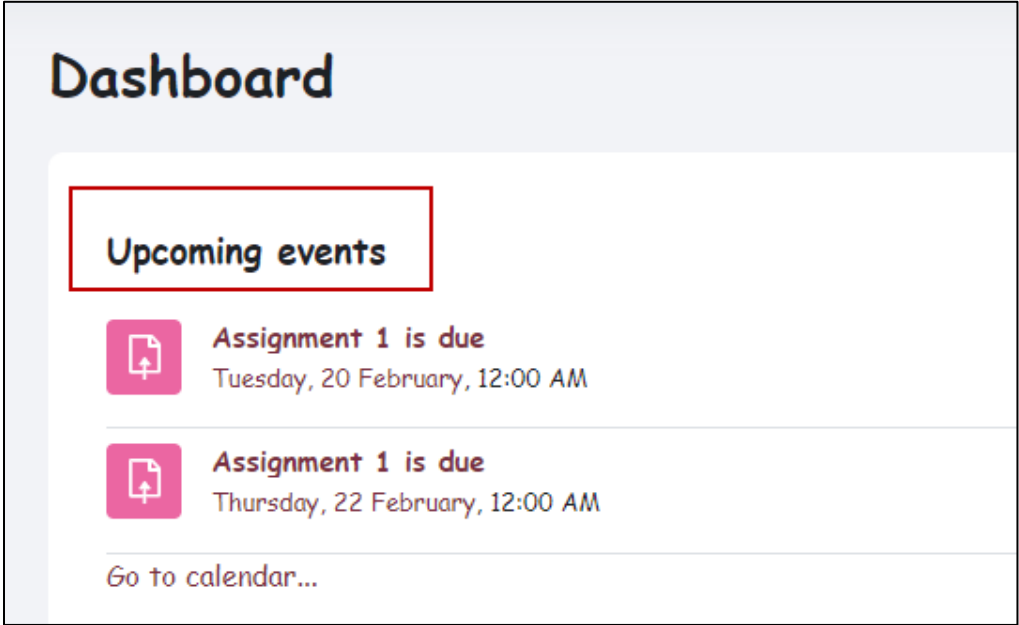

Timeline:

The Timeline block provides an overview of deadlines and is displayed by default on the Dashboard. It can be sorted by date as well as courses. It also gives an option to add submission from the dashboard.

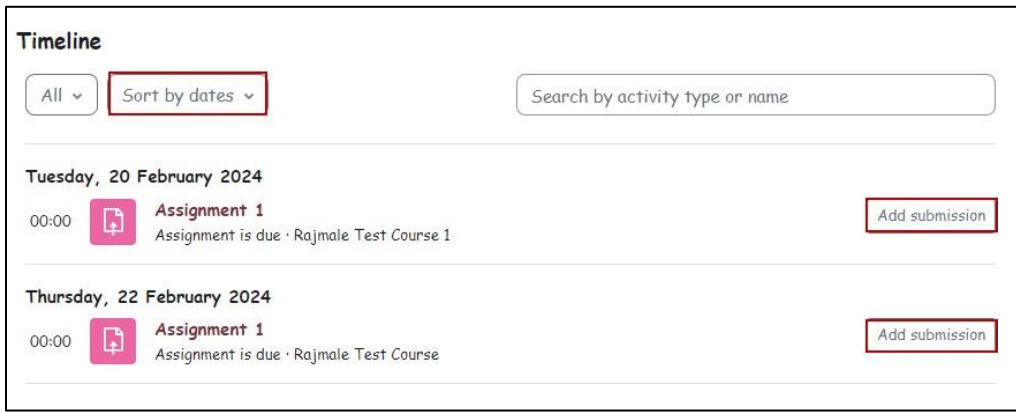

#### Course Overview

It gives an option to sort by all, In progress, future, past, starred or removed from view

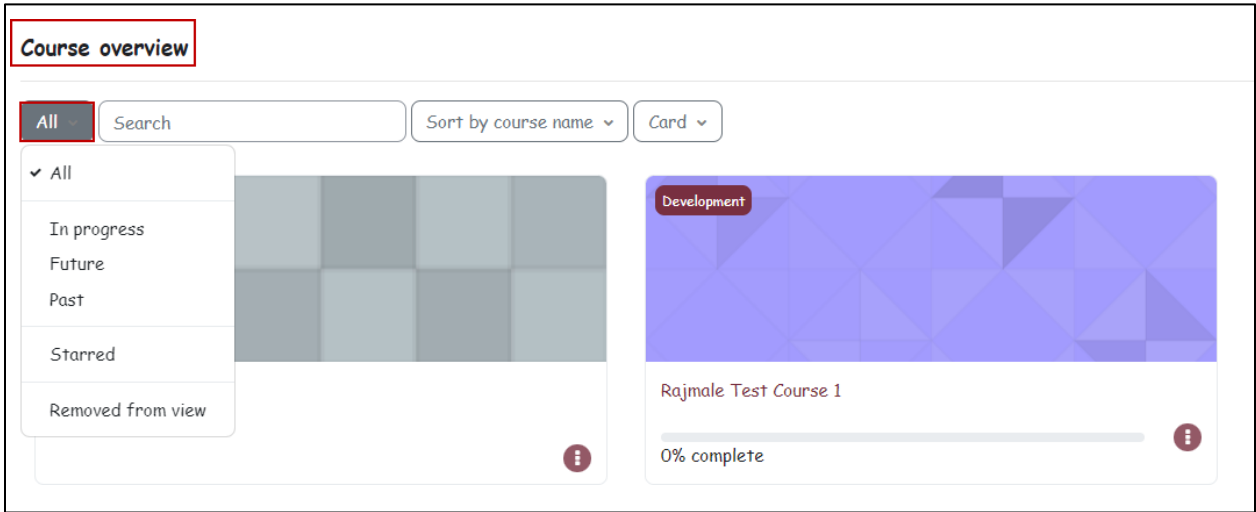

#### Calendar

The Calendar block displays events from the Calendar, such as activity dates, and any of the following manually added events

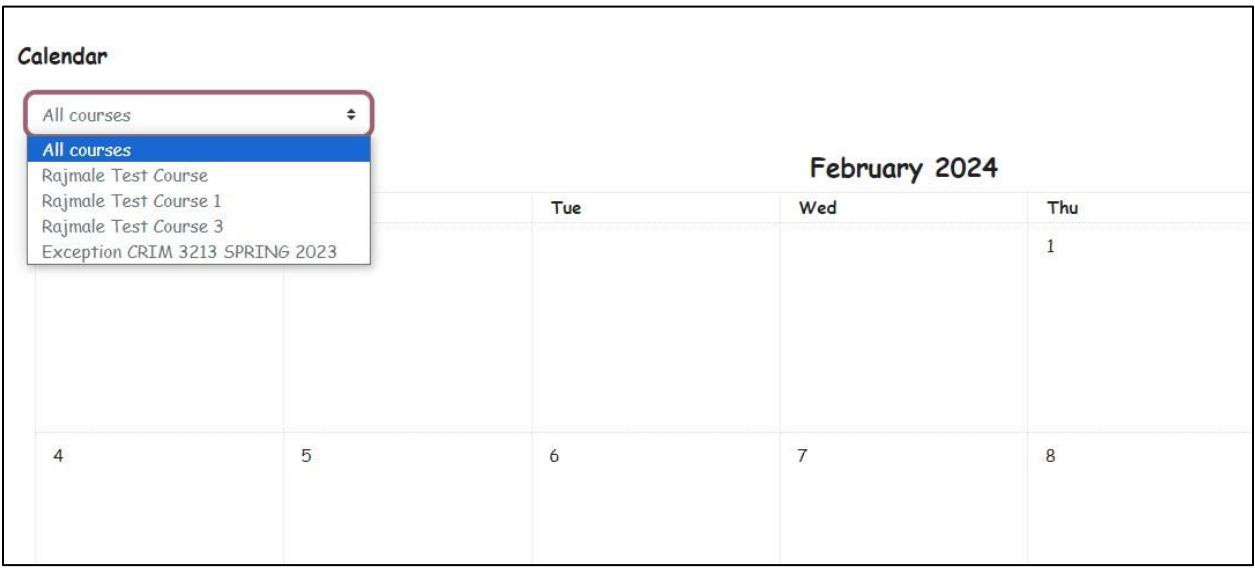

## **Editing Student Profile**

<span id="page-5-0"></span>You can edit your profile to show information about yourself. Below are the steps to edit your profile:

1. Click on your name at the top right of the Moodle page. Click on "**Profile**" from pull-down menu.

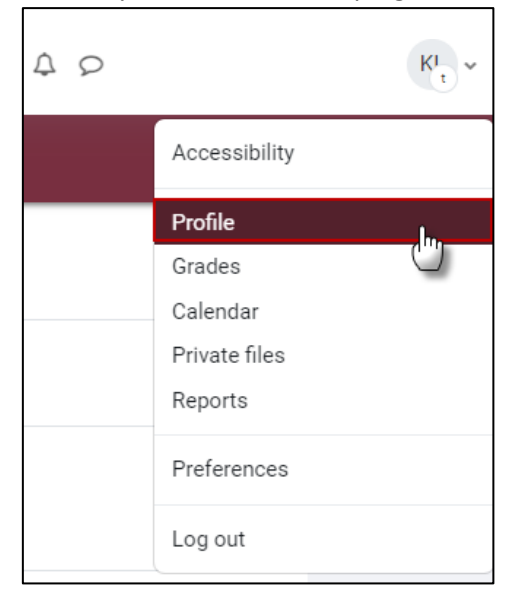

2. You should be able to view your profile as a following page. If you would like to change anything, click "**Edit Profile**" button.

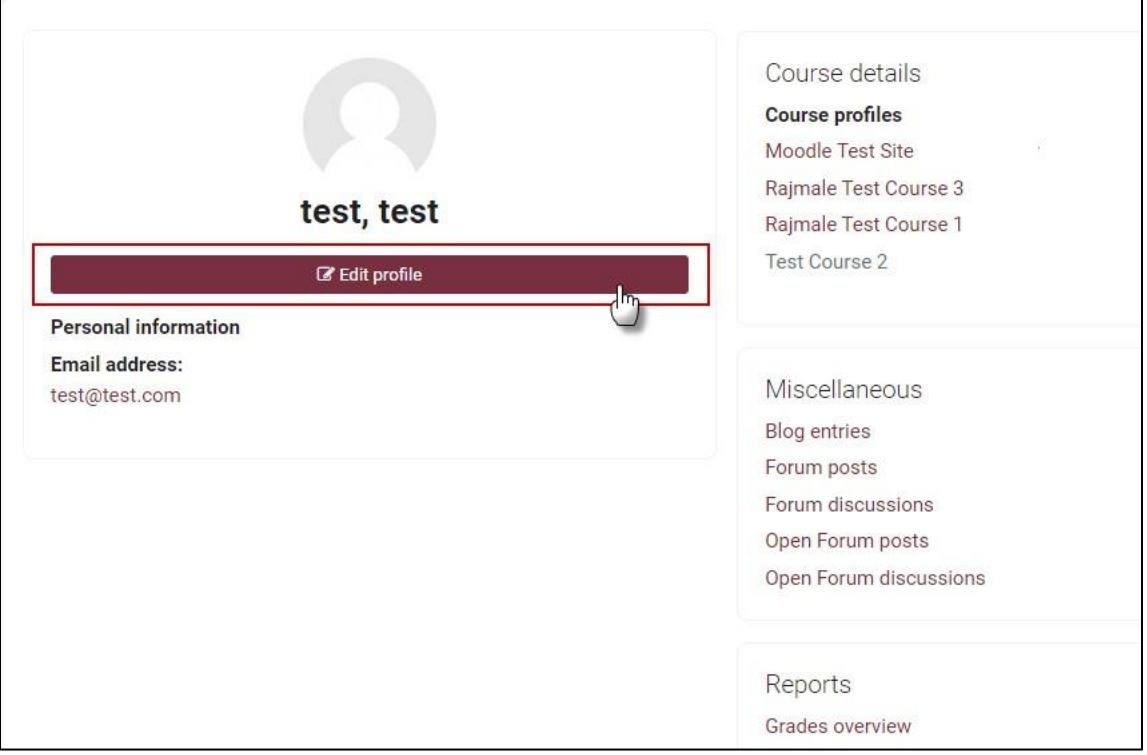

3. You cannot change the first name ad the last name. It will be greyed out as follows:

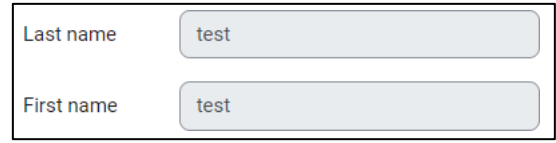

4. To add User picture, scroll down to the section "**User picture**" and click on User picture to open it. Upload a file, Browse and Upload.

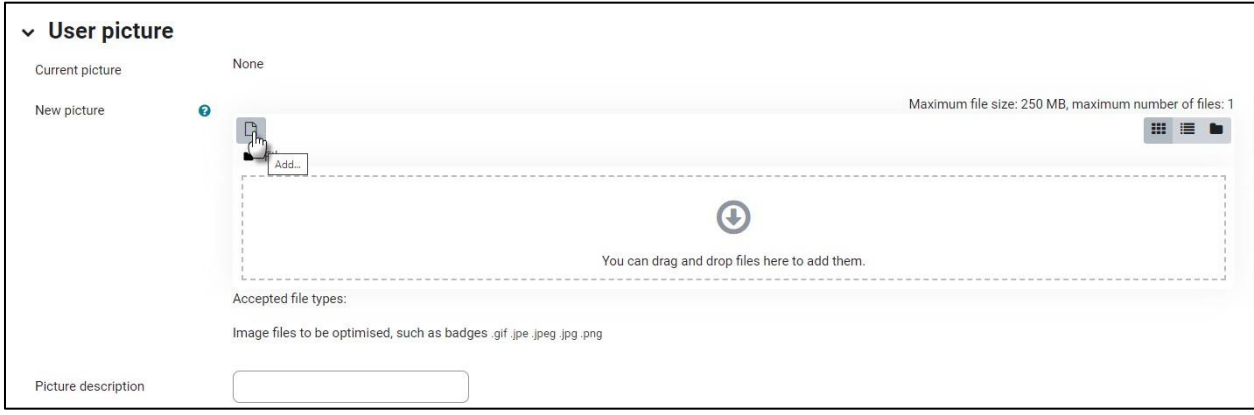

5. You can add an additional name or nickname to your profile.

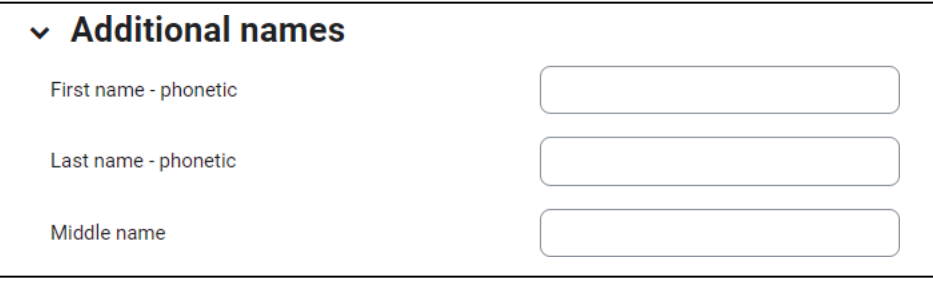

6. You can also add pronouns, personal web address, Skype ID etc. under the Other fields tab.

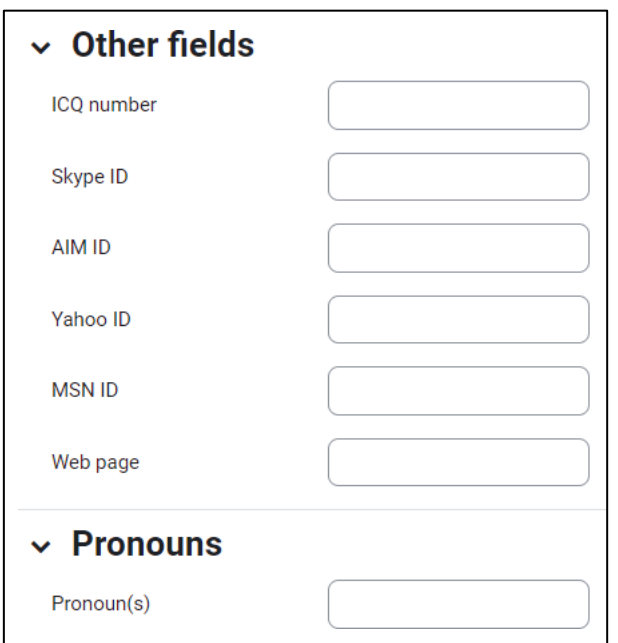

7. It is recommended not to add any personally identifying information that is not required for learning and teaching purposes. Once you have made the changes, click on the **'Update profile**' button.

### <span id="page-8-0"></span>**Accessing the courses, you are enrolled in**

- 1. Login to Moodle using your email address and password.
- 2. You should be able to see the Home page. Click on "My Courses" tab as below:

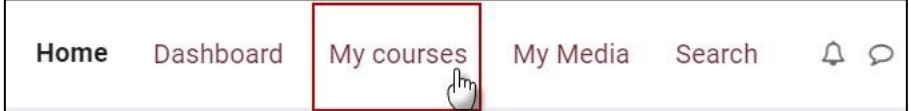

- 3. You should be able to see the courses. The course may not yet be open to students yet. Check again after the first day of class, or email and ask your instructor when will the course be available.
- 4. You can filter the course list by using a drop-down menu from "All" to "in progress" or "future" or "past."

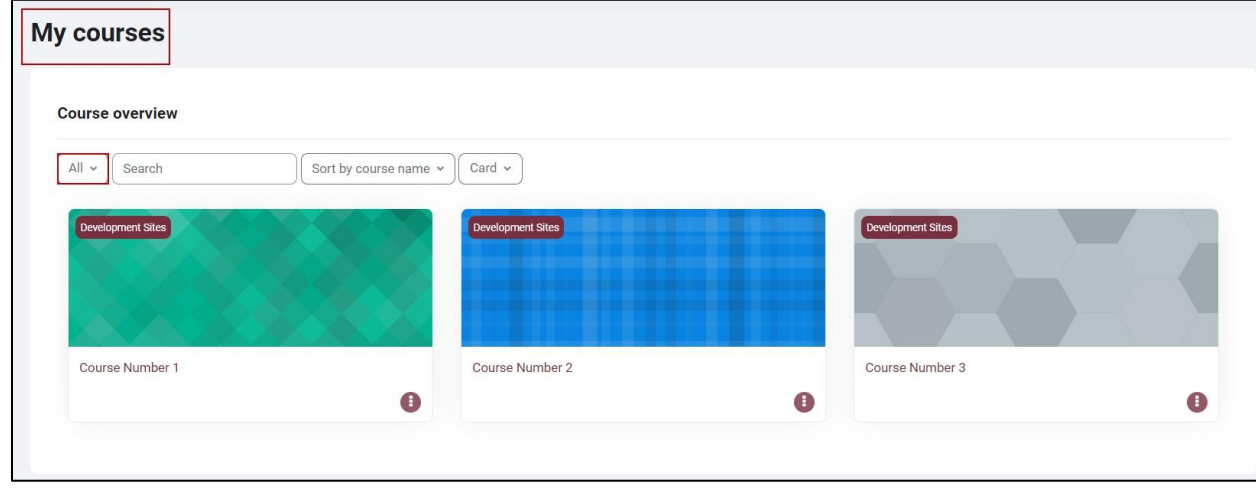

5. If a course is hidden from the Course Overview panel, select "Removed from View" to see hidden courses.

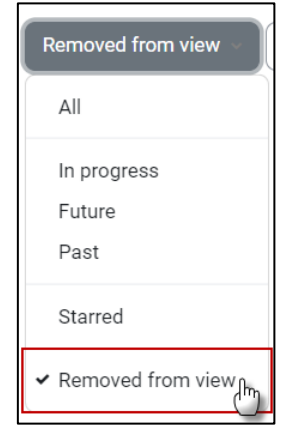

## **Hiding and Unhiding a Course from Dashboard**

<span id="page-9-0"></span>Hiding the Course

Moodle allows you to hide courses that you no longer wish to view. To do so, please follow the steps below:

- 1. After logging into Moodle, you will land on your Dashboard. Locate the block titled Course Overview.
- 2. Choose the course which you wish to Hide and locate the  $\bigoplus$  icon.
- 3. Clicking the icon will reveal a menu. Click Hide from View

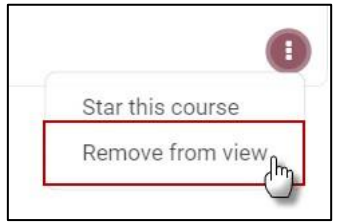

4. The course will immediately disappear from the Course Overview.

Unhiding the Course

If you discover later that you need to be able to view a hidden course, unhiding is simple.

- 1. In the Course Overview block, Expand the filters and click "Remove from view."
- 2. Choose the course which you wish to unhide and locate the  $\bigoplus$  icon.
- 3. Clicking the icon will reveal a menu. Click "Restore to View."

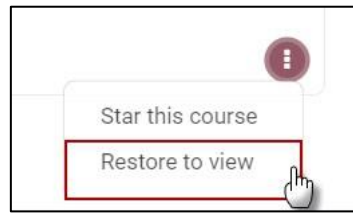

4. The course will immediately appear back in the Course Overview.

## **Uploading an Assignment**

As Moodle can accept most file types, make sure you follow the instructions in the assignment instructions provided by the instructor to ensure you are uploading the correct format.

- 1. Visit the Assignment portal. You can access it from the course as well as the Dashboard if it is due in the timeline you have chosen in the Dashboard.
- 2. Click on "Add Submission" button.

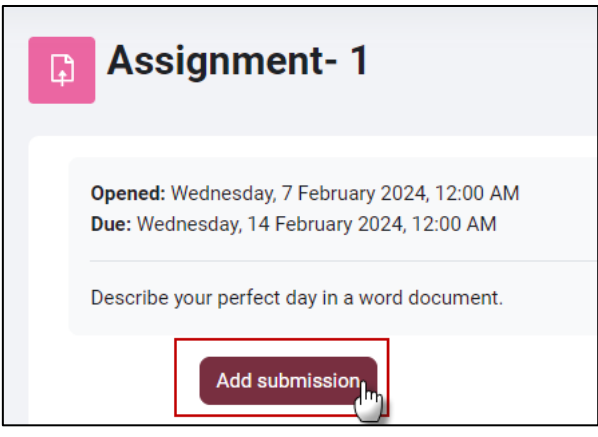

3. You can drag and drop files or click on the file icon to upload.

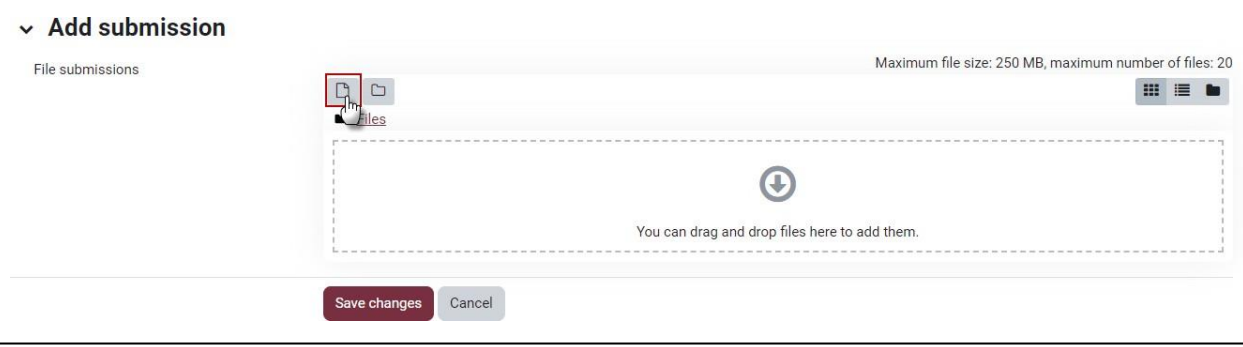

4. You can change the filename of your submission by right-clicking on the file icon and then entering a new title in the Name text field. Note: Do not remove the file extension while changing the name. It will not allow the instructor to open and grade your submission if the extension is removed.

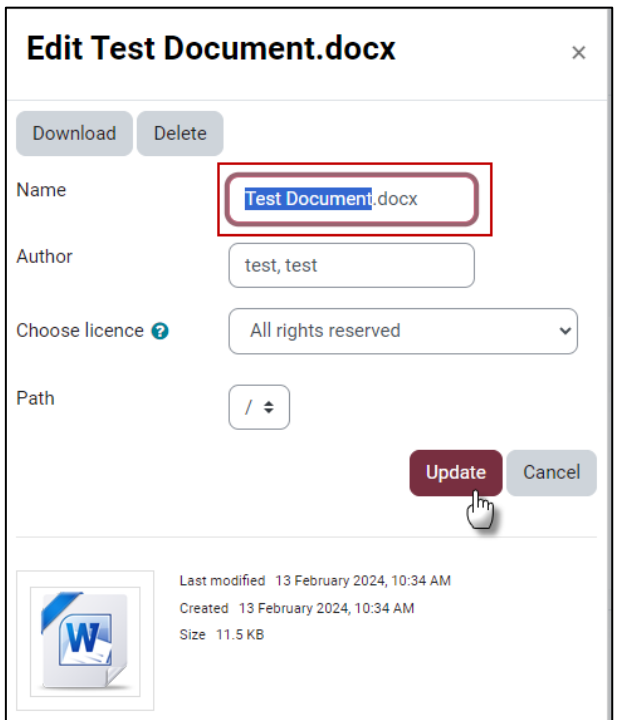

5. Click Save Changes.

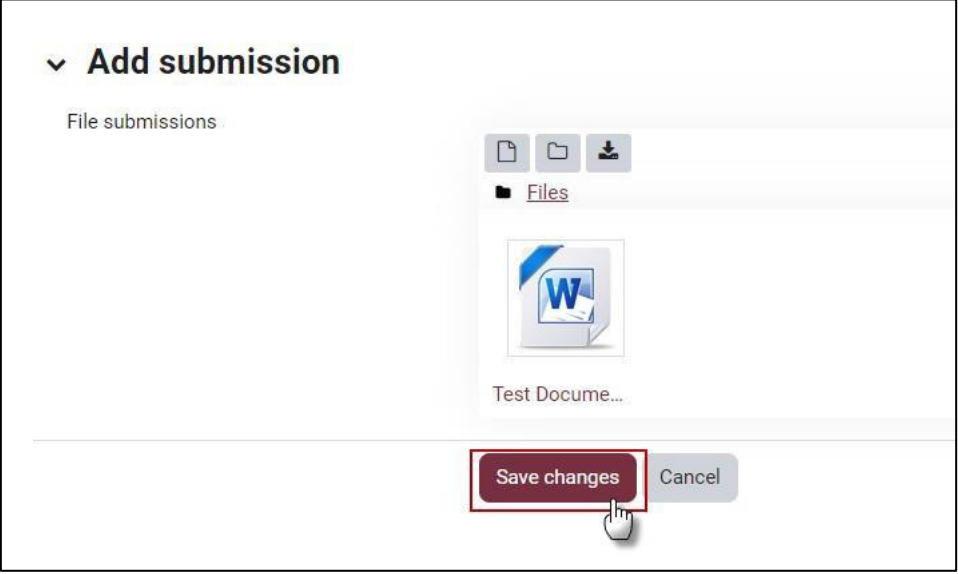

- 6. After you hit the Save Changes button,
	- i) If you see the following screen, you have successfully submitted the assignment.
	- ii) If you see the screen as below, you will need to follow another step to make the submission. You are free to edit the submission because it is in draft mode.

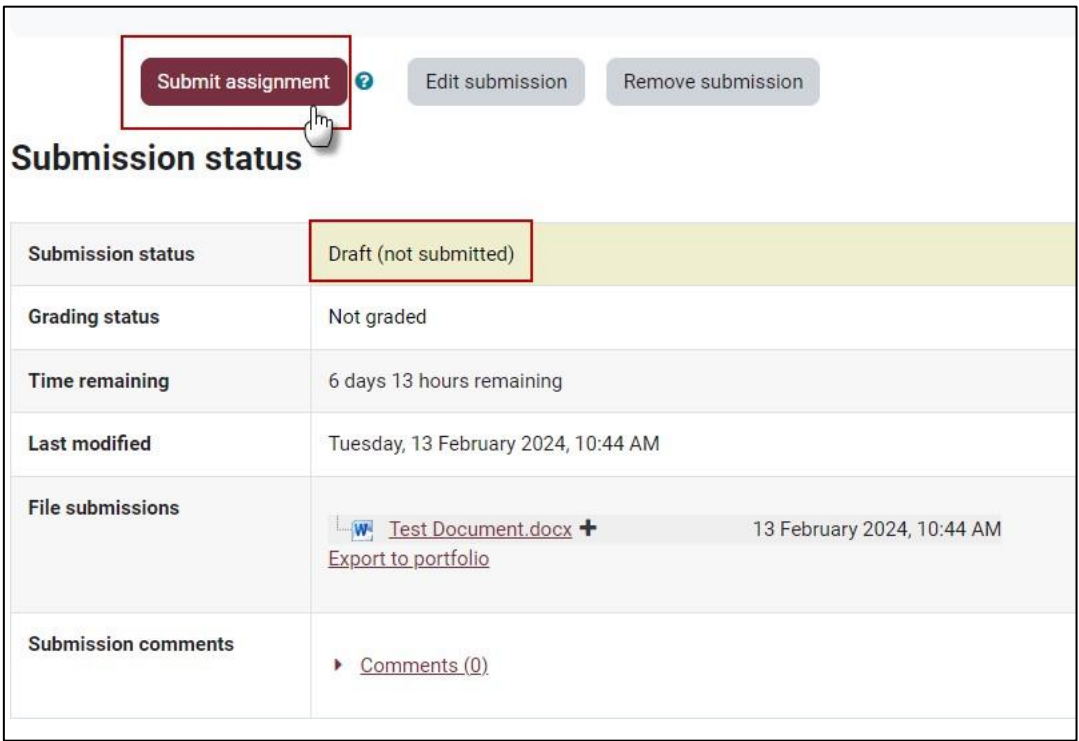

iii) You may also be asked to accept the Submission Statement.

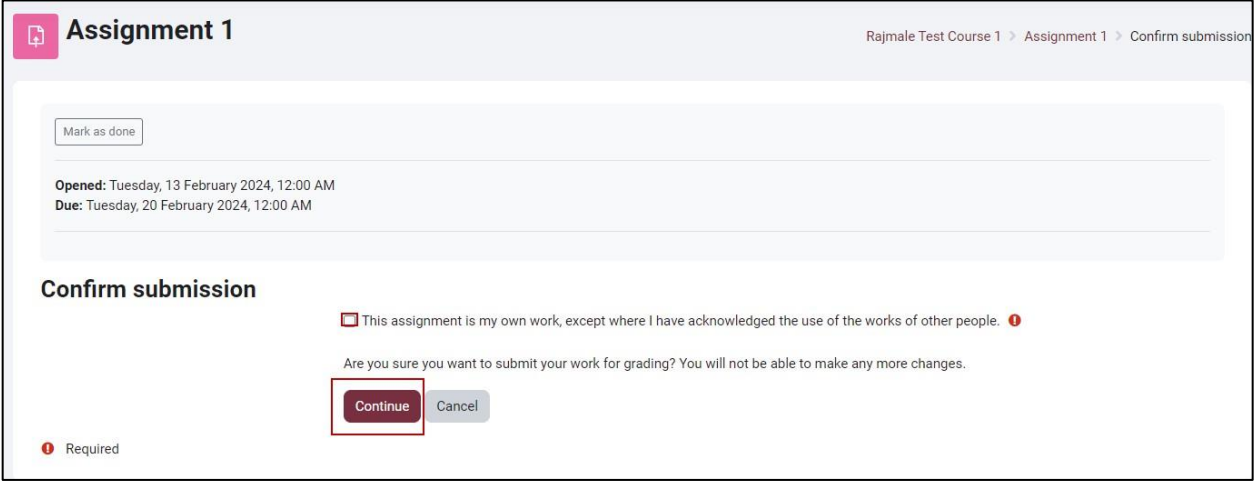

## **Attempting a quiz in Moodle**

<span id="page-13-0"></span>1. Click on the quiz link on the Dashboard or the quiz activity on the course homepage.

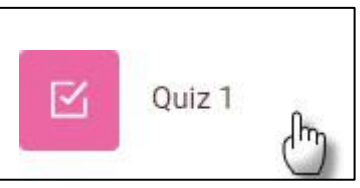

2. Click on "Attempt quiz now" button.

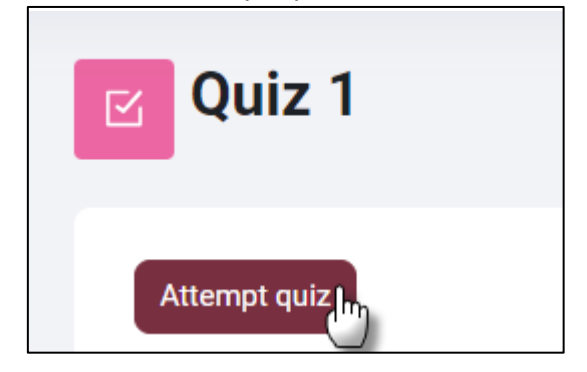

3. Click on the "Next Page" button at the bottom of the page to see the next page of questions.

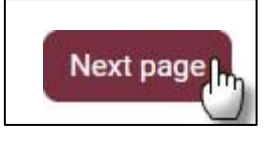

4. Click on the "flag" in the box next to the question to put a temporary marker on it.

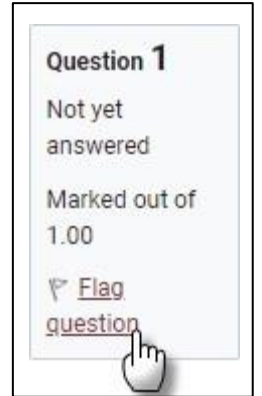

5. A flagged question is shown with a red triangle at the top right.

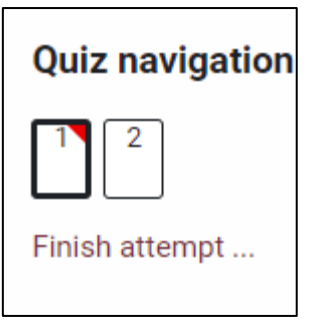

6. To finish the exam, click "Finish attempt" in the navigation block of "Next Page" on the last page of the exam.

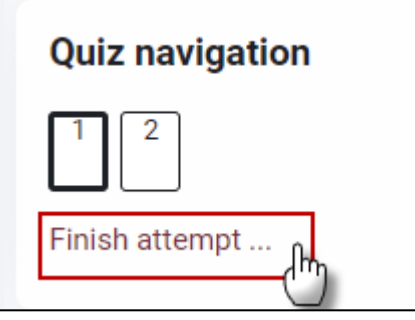

7. The "Summary of attempt" page - reviews the questions and alerts you to questions not attempted.

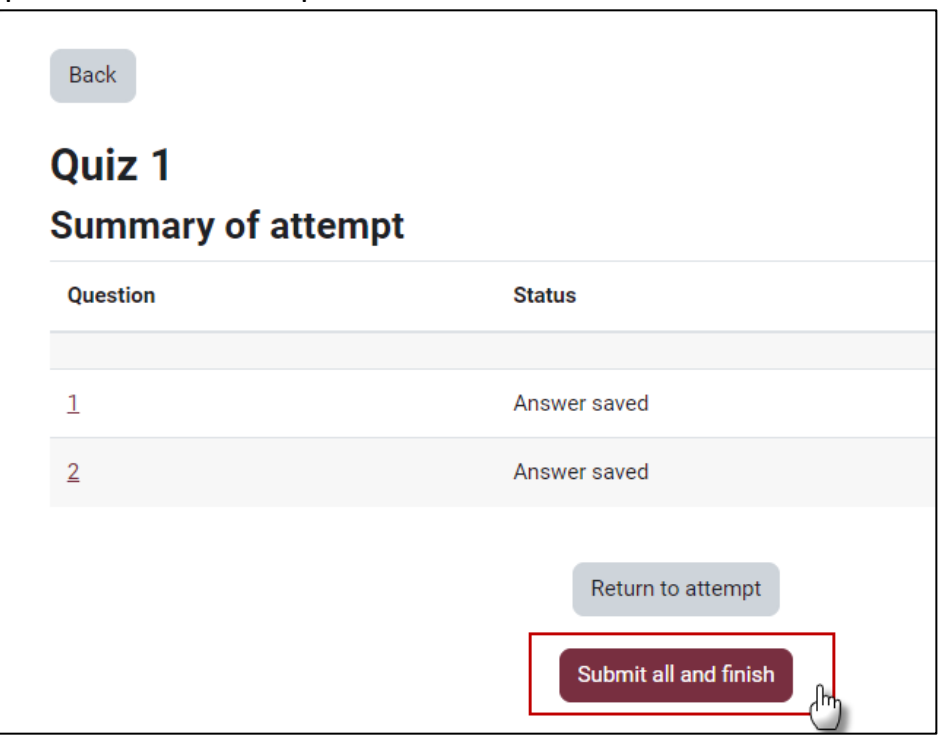

8. Click on "Submit all and finish" to have your quiz scored. A warning will pop up telling you can no longer change your answers.

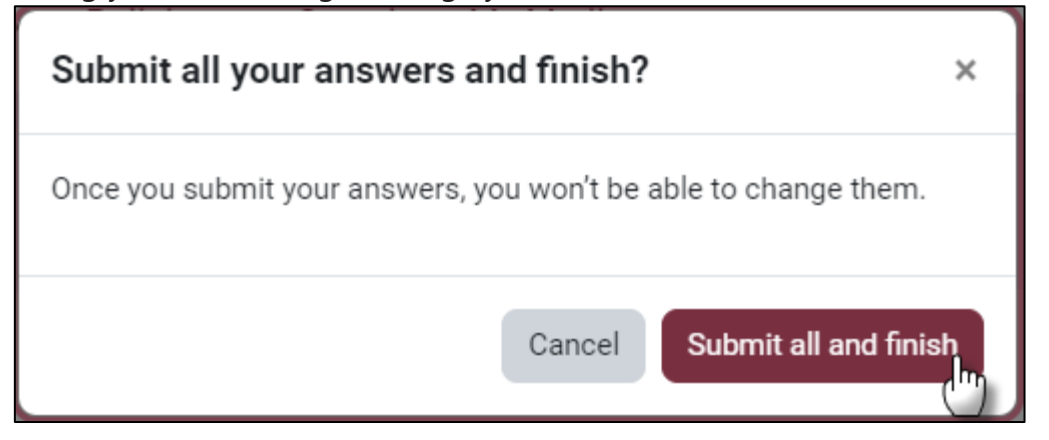

## <span id="page-16-0"></span>**Joining BigBlueButton Session**

1. You can find the BigBlueButton room in the Moodle Course you want to join it for.

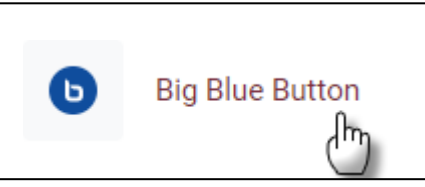

2. Click the "Join session" button to join the session. If the button is not clickable for you as a student, then it is not activated by the instructor yet.

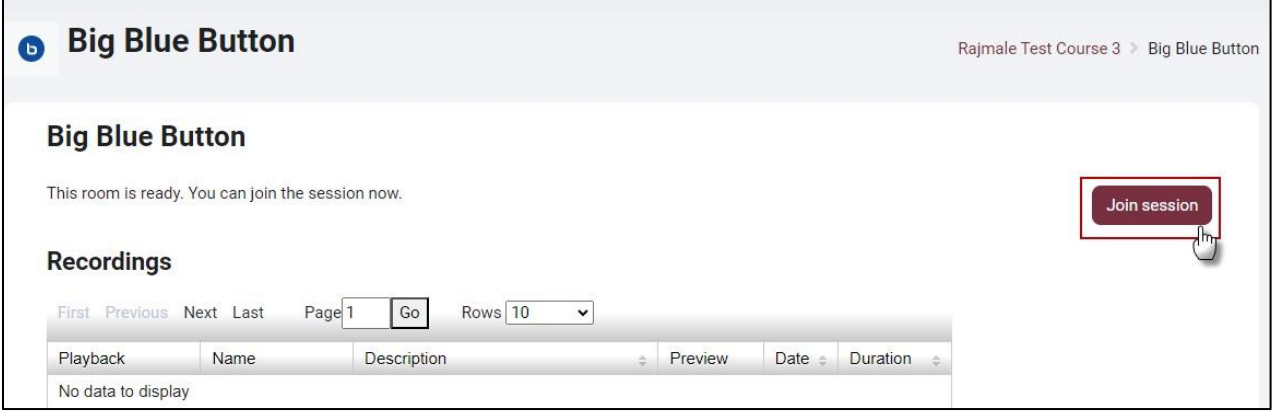

3. Joining will open a new tab in your browser and you will see the virtual room in the background, but will first be asked via a pop-up how you would like to join the meeting

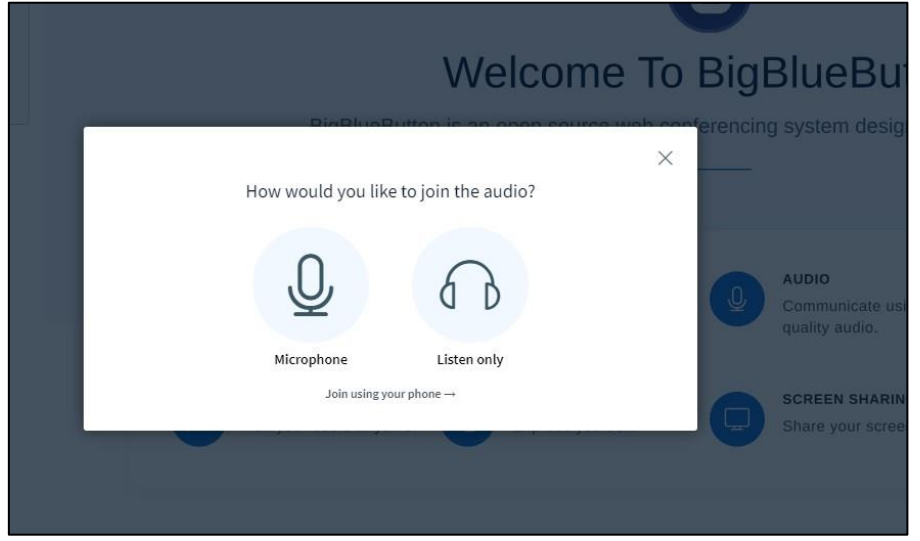

4. If you have a microphone and you want to join the session with it, click on the Microphone icon.

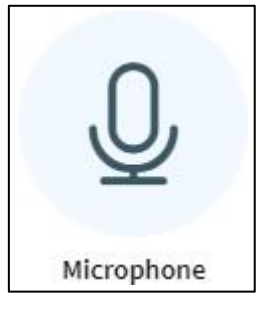

5. The browser asks for permission to use the microphone.

```
...blindsidenetworks.com wants to \times
```
 $\psi$  Use your microphone

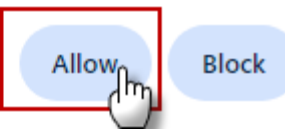

6. After you click on the "Allow" button, the dialog box with the audio settings selection will appear. Choose the microphone and the speakers you would like to use.

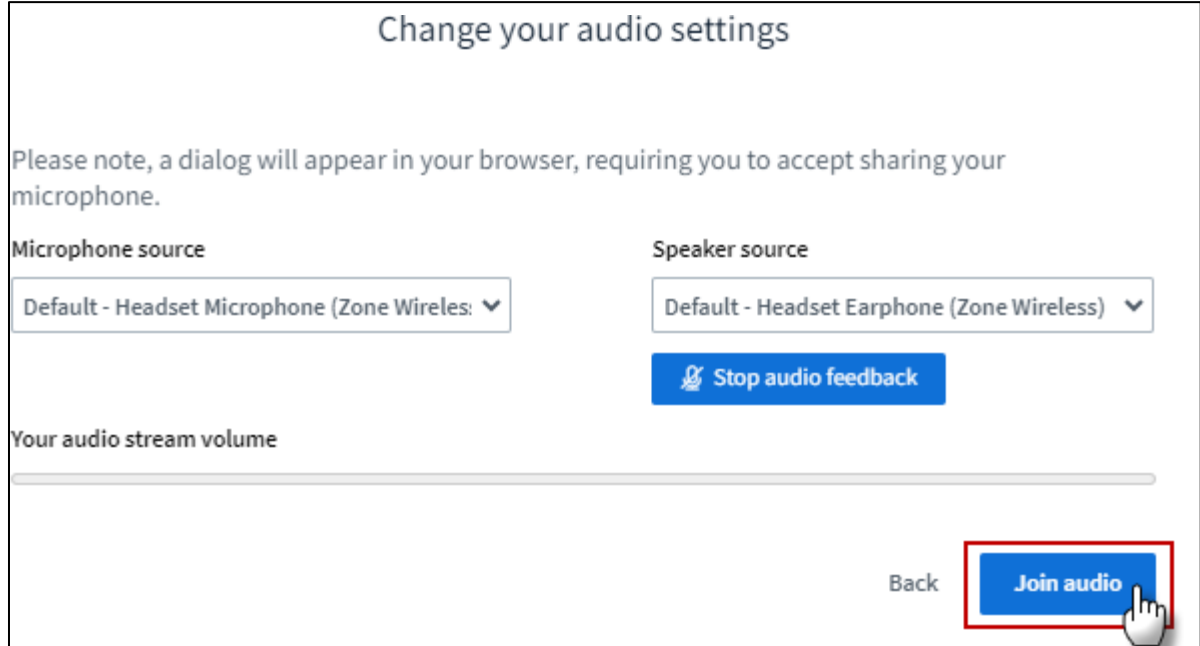

7. Please make sure that you mute your microphone as long as you are not speaking in order to minimize background noise. Click on the blue microphone icon. It should turn black after the microphone is muted.

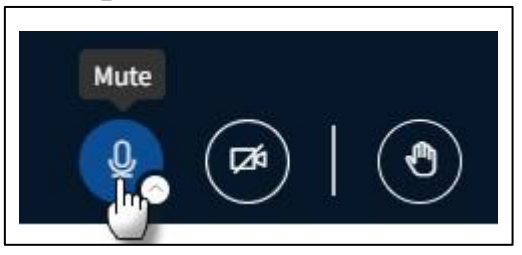

## <span id="page-19-0"></span>**Viewing Your Grades in Moodle**

To view your grades in your course:

- 1. Log into Moodle and open the course.
- 2. You will see the Grades tab on the top of the Course material.

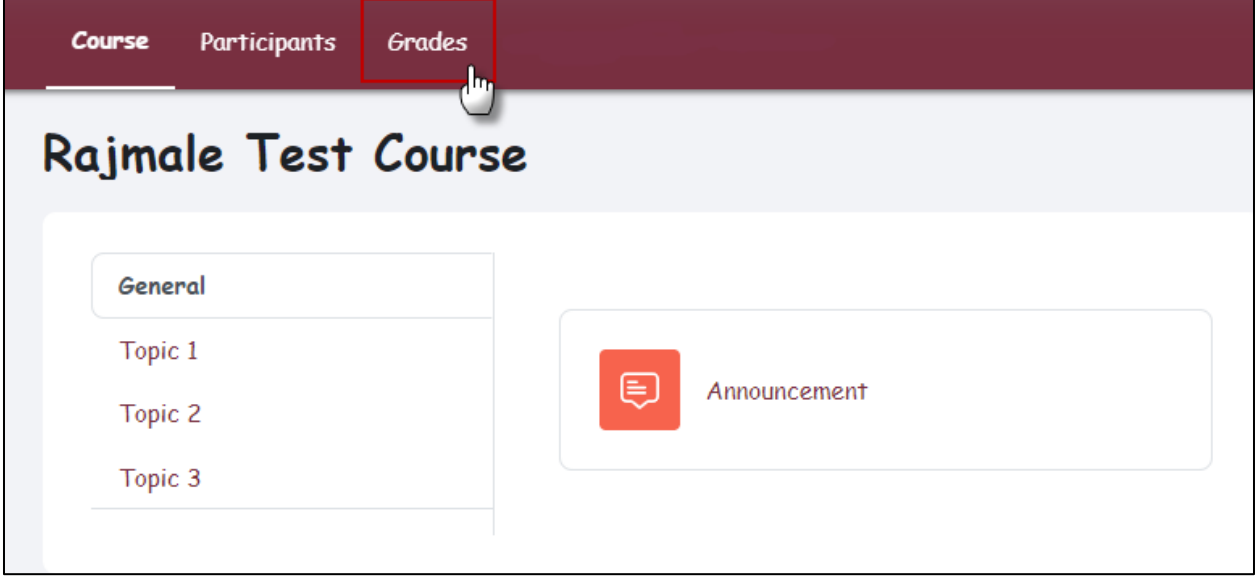

3. View the screen similar to below:

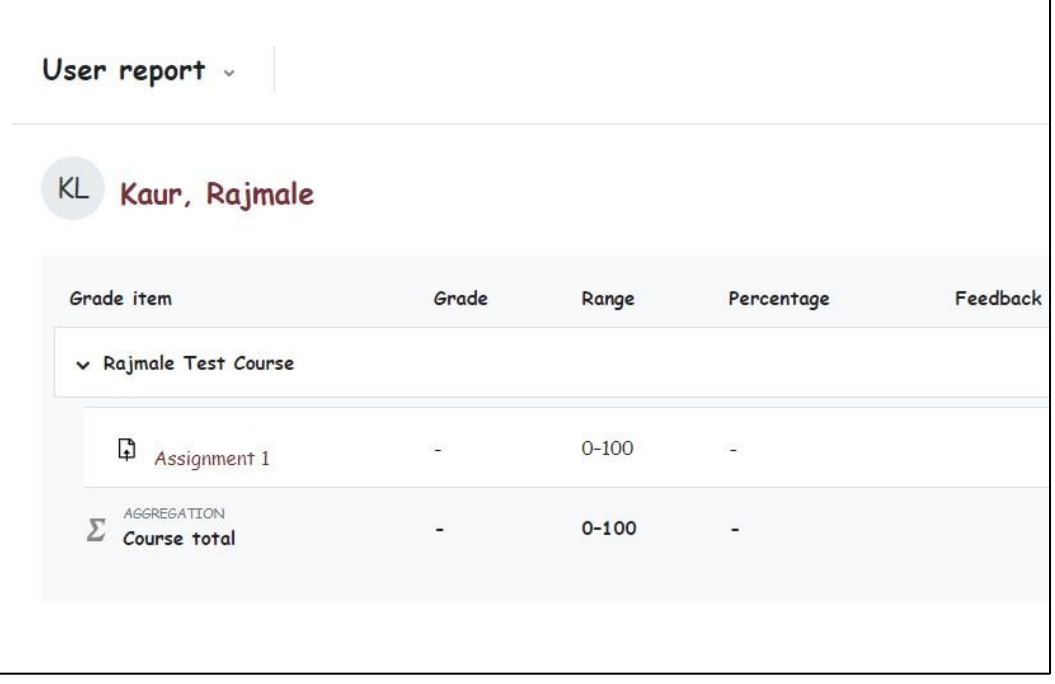

4. You can change the User Report to Overview Report by clicking on the downward arrow next to it to see all the course grades.

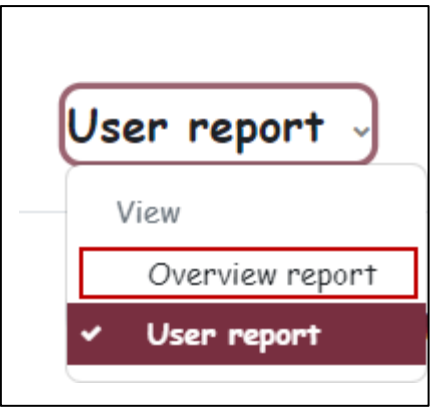

# <span id="page-21-0"></span>**Seeing which students are in my Course group in Moodle**

As a student in Moodle, you may have courses where your instructor has assigned you to work in groups.

- 1. Go to the Course you want to check the group for.
- 2. Click on the "**Participant**" tab from top-left corner.

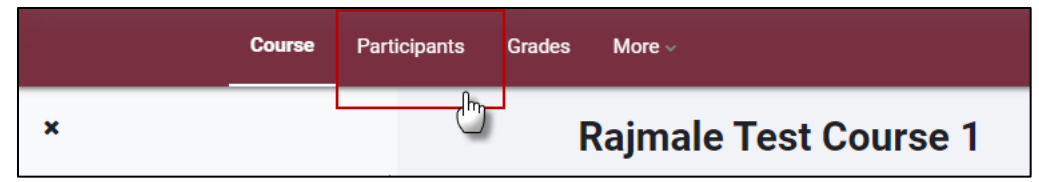

3. You should be able to see your group name next to your name in the "**Participant**" list.

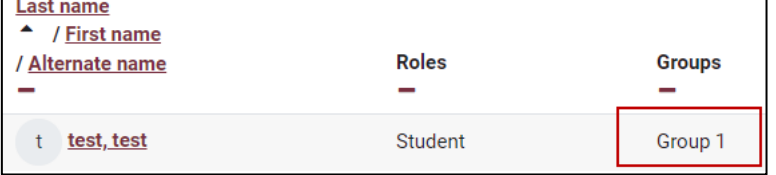

4. Under the drop-down list on the top of the Participant list, select your group name and click on "**Apply filters**."

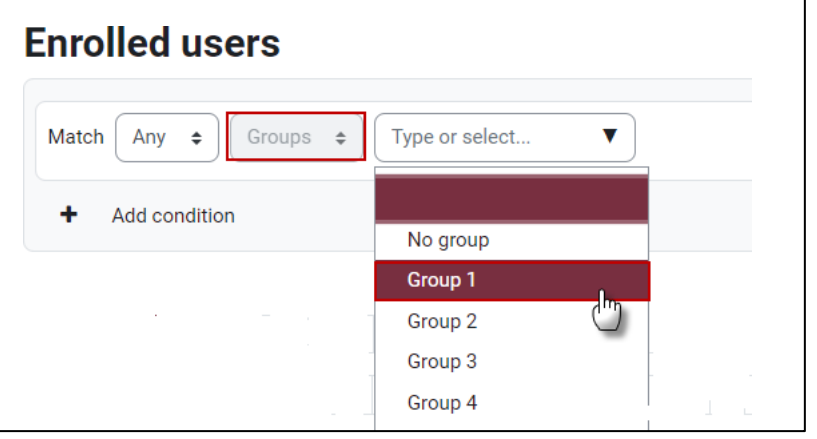

5. It will show all the other members in your group.

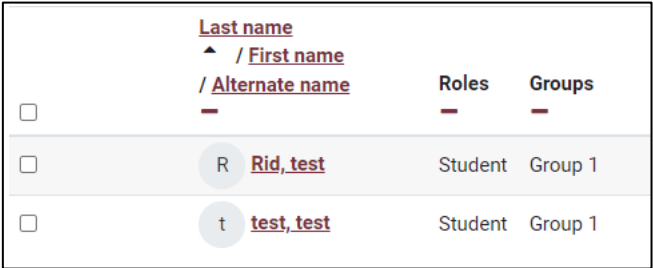